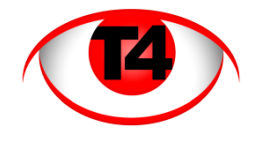

## **Conversion of H.264 files and editing.**

This document assumes you have just downloaded a video file from the DVR either...

- Directly from the DVR on an USB memory stick
- Via the ActiveX viewing software
- Via the CMS viewing software

And you now want to convert the file from H.264 format to a universally used format and then trim the file down so that it contains just the episode you want.

## **Conversion of H.264 to AVI format.**

## Download<http://www.t4security.com/downloads/VideoConver.exe>

Once downloaded, run the application.

Click the "Open" button and navigate to the H.264 file that you would like to convert.

Then click the "conver" (convert) button.

Wait as the file is converted.

When it says "success" in the progress column the file will have been converted and is in the same directory/folder as the original file.

You can now view the file with most video players e.g. Windows Media Player.

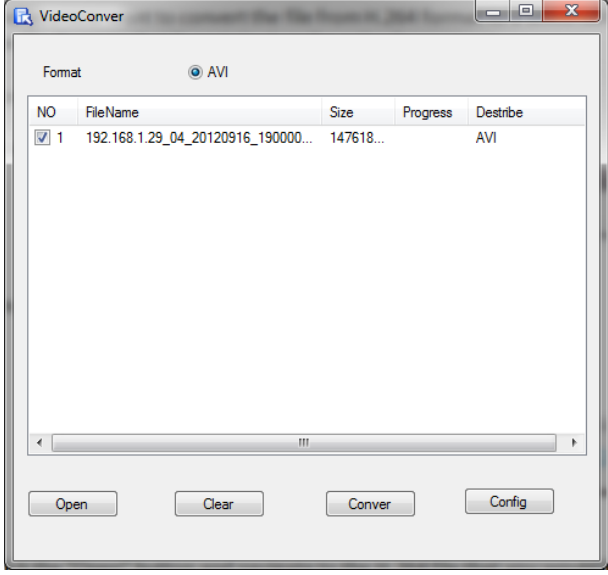

## **Trimming of AVI file**

Download<http://www.solveigmm.com/en/products/avi-trimmer-mkv/>

Once downloaded, run the application.

Click on the "Select file for editing icon" and navigate to the AVI file you just converted.

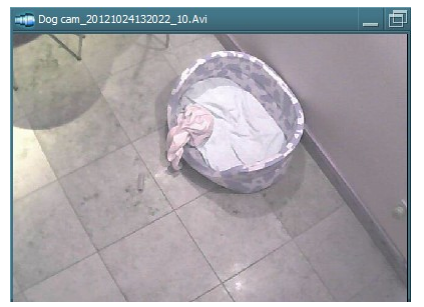

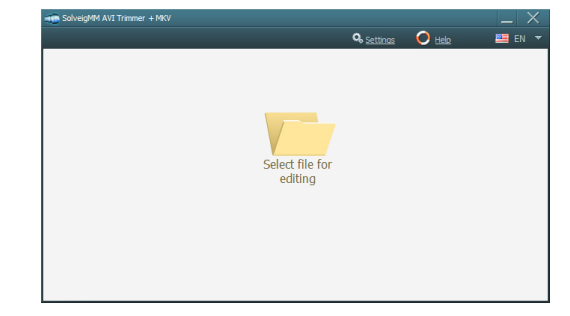

Two windows will open, a viewing window and the editing window.

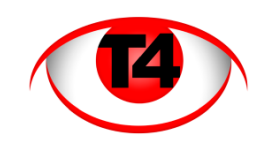

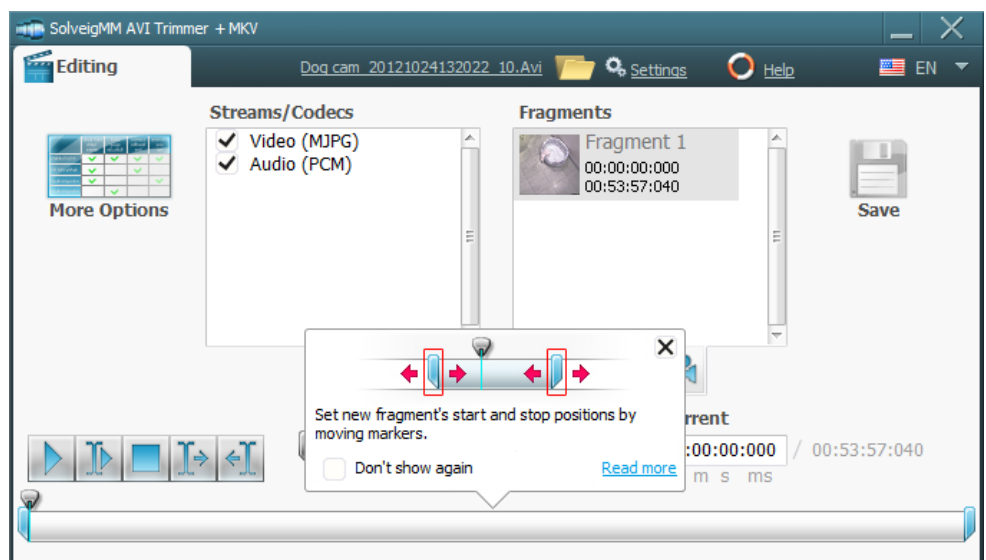

Using the two blue "caps" at the ends of bottom slider, move the blue "caps" in from the right and left, until you are left with the clip you want.

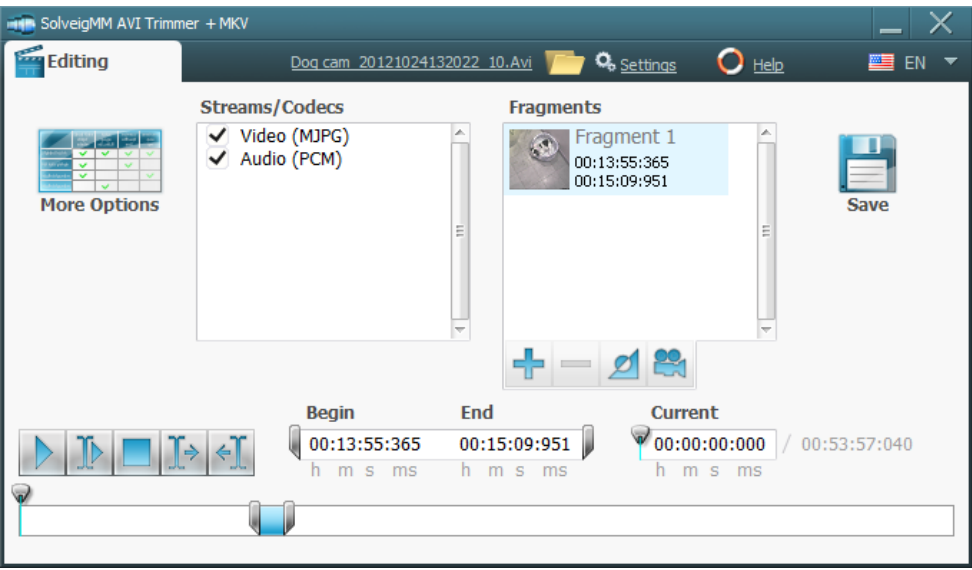

As you move each cap the viewing window will show a static picture of where you are up to in the file.

You can view the shortened file with the "play" and "stop" buttons and the save the edited file.

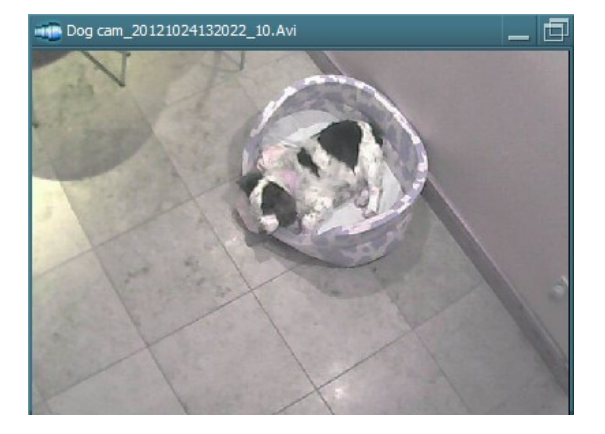